# **الكلية العصرية الجامعية**

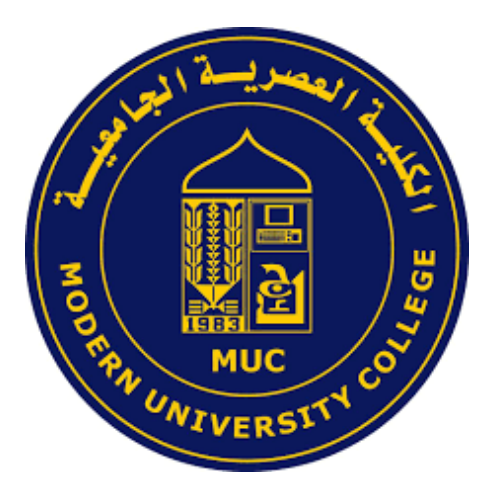

## **الدليل الشامل لدراسة مساق عن بعد - نسخة الطالب**

### **رمز النسخة : 2020092201**

**إعداد: دائرة تكنولوجيا المعلومات**

**2020-09-22**

#### **دليل الطالب لحضور محاضرة عن بعد**

لمتابعة محاضراتك عن بعد تحتاج الى: 1( جهاز حاسوب متصل مع مايكروفون أو جهاز محمول البتوب أو من خالل الهاتف الذكي. 2) الدخول على منصة التعليم الالكتروني https://elearning.muc.edu.ps من خلال جهاز الحاسوب أو من خالل تطبيق الهاتف Moodle 3( تحميل تطبيق Zoom.

الوصول والتفاعل مع محاضراتك يمر بثالث مراحل وهي: **المرحلة األولى**: في البداية يجب على الطالب الدخول الى موقع المنصة االلكترونية من الحاسوب أو تحميل تطبيق Moodle على الهاتف المحمول والدخول الى حسابه.

التفاصيل في صفحة (2)

**المرحلة الثانية:** تحميل تطبيق Zoom للهاتف المحمول. واستخدامه للدخول الى بث المحاضرة.

التفاصيل في صفحة (8)

**المرحلة الثالثة:** يتم الدخول الى موقع المنصة االلكترونية لالطالع على المواد والملفات الخاصة بالمساقات وتسليم الواجبات .

التفاصيل في صفحة (11)

**استعادة كلمة المرور.** 

التفاصيل في صفحة (17)

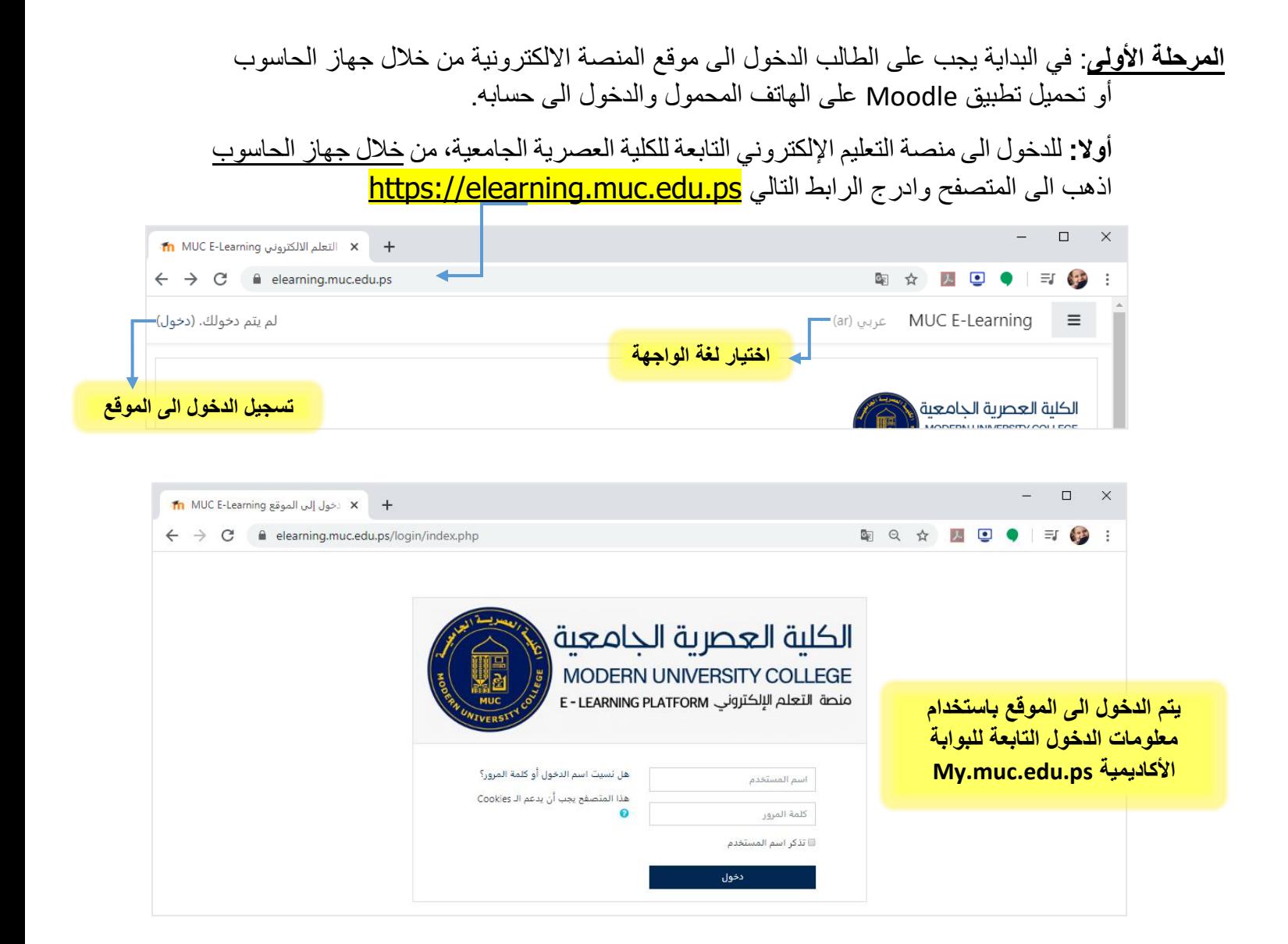

في الصفحة الرئيسية للطالب تظهر جميع شعب المساقات التي يدرسها الطالب في الفصل الحالي اضافة الى بعض النوافذ المساعدة كالتقويم واخر االحداث والتنبيهات وغيرها.

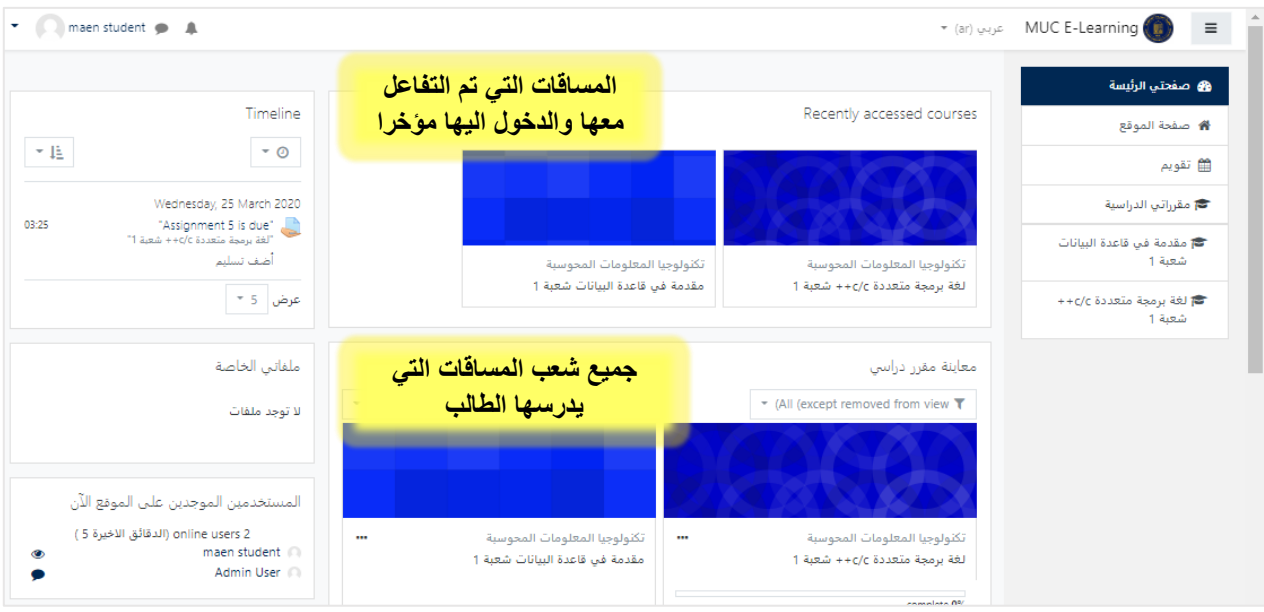

يمكن استعراض المساق بالضغط على اسم المساق الظاهر في القائمة الجانبية للموقع أو من خالل قسم معاينة مقرر دراسي

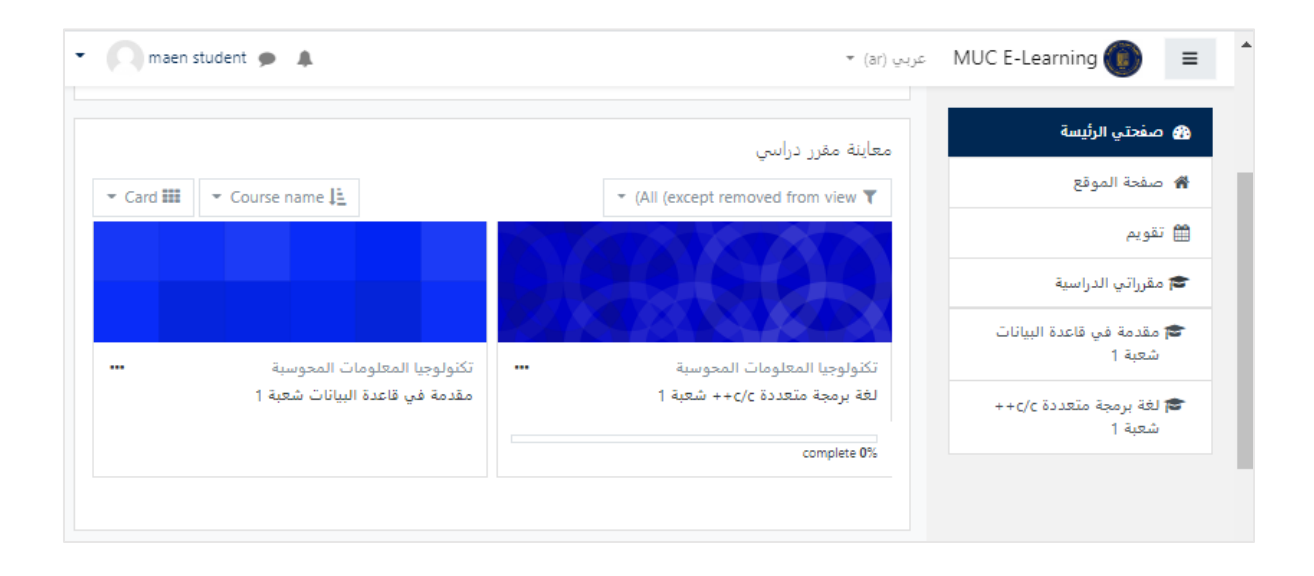

عند الدخول الى احد المساقات تظهر الشاشة التالية مواضيع المحاضرات الخاصىة بالمساق ويتبع لكل موضوع الملفات والنشاطات الخاصة به التي قام المحاضر بإضافتها.

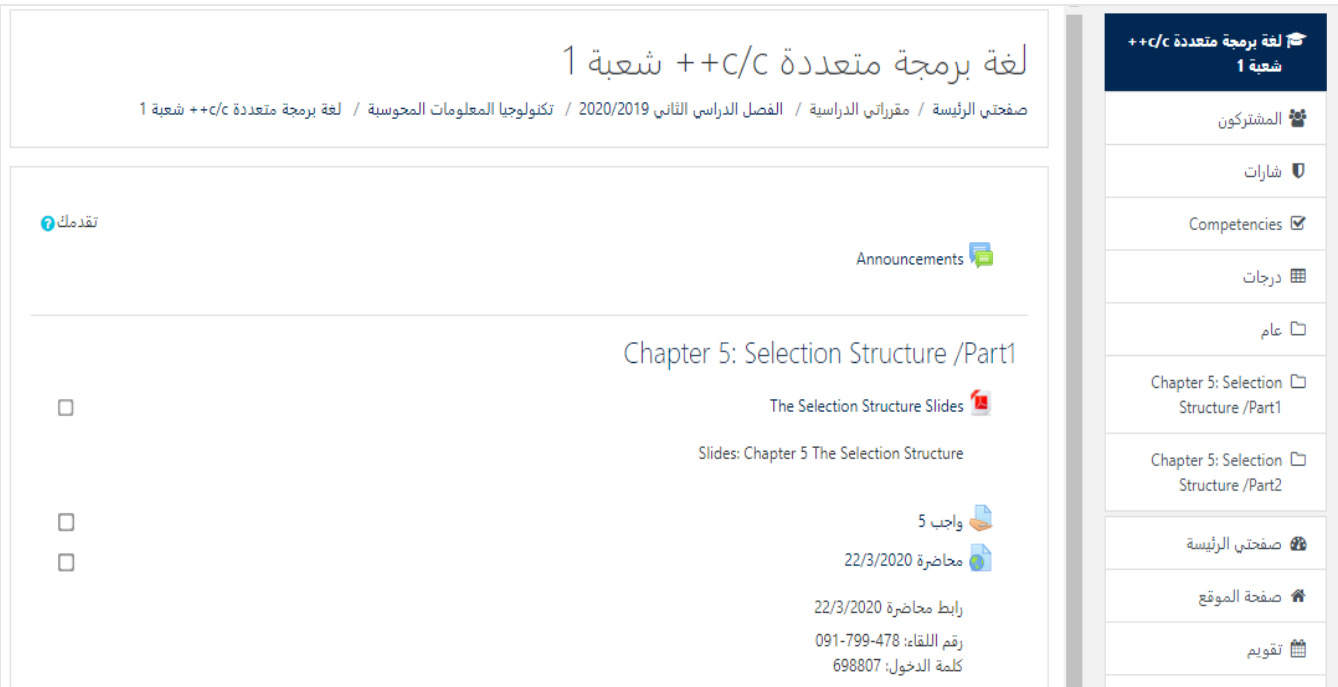

**ثانيا:** اما اذا كنت تستخدم الهاتف المحمول يجب في البداية تحميل تطبيق Moodle من Play Store لألجهزة التي تعمل بنظام Android

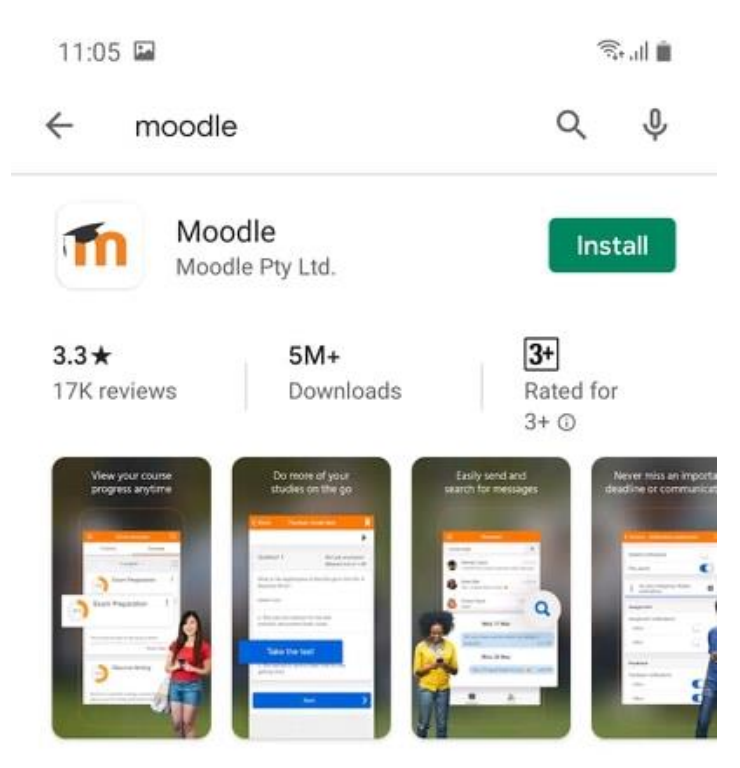

بعد االنتهاء من تنزيل البرنامج يتم فتحه وتظهر الواجهة التالية ويتم اختيار learner A m'I و من ثم تظهر شاشة تطلب ادخال عنوان الموقع site Your ونقوم بإضافة موقع منصة التعليم االلكتروني الخاصة بالكلية elearning.muc.edu.ps. ومن ثم نضغط Connect.

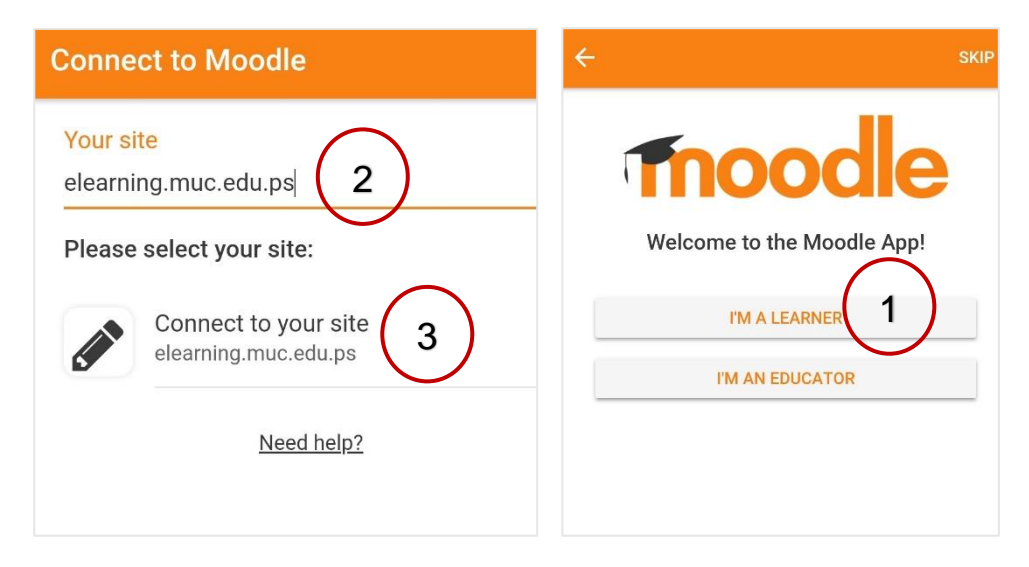

يقوم التطبيق بطلب اسم وكلمة المرور الخاصة بمنصة التعليم االلكتروني. ونكرر هنا أن اسم المستخدم وكلمة المرور هما المستخدمان للدخول للبوابة الأكاديمية. عند ادخالها نضغط الأمر

#### **تسجيل الدخول**

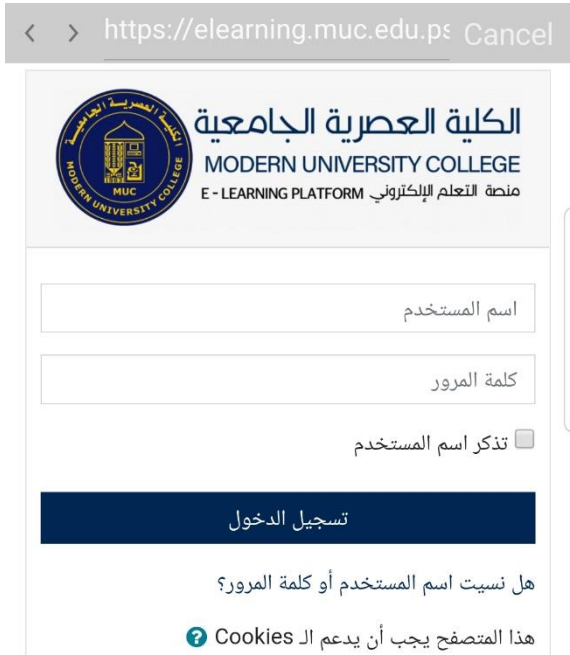

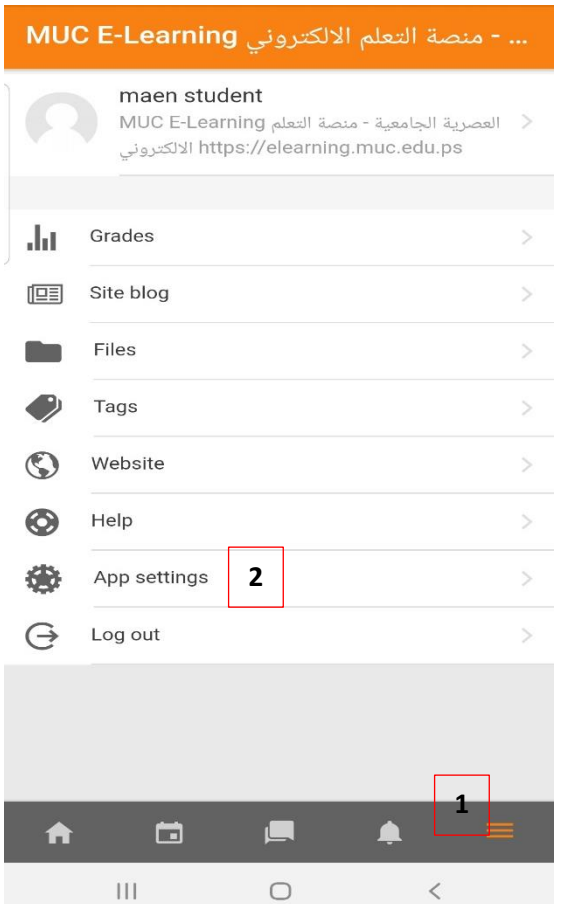

تظهر واجهة التطبيق بشكل اساسي باللغة االنجليزية

- ولتغييرهذه اللغة ندخل الى :
	- -1 القائمة الجانبية
	- App settings -2
		- General -3
- -4 Language ويتم تغيرها الى اللغة العربية

 $\overline{\phantom{a}}$ 

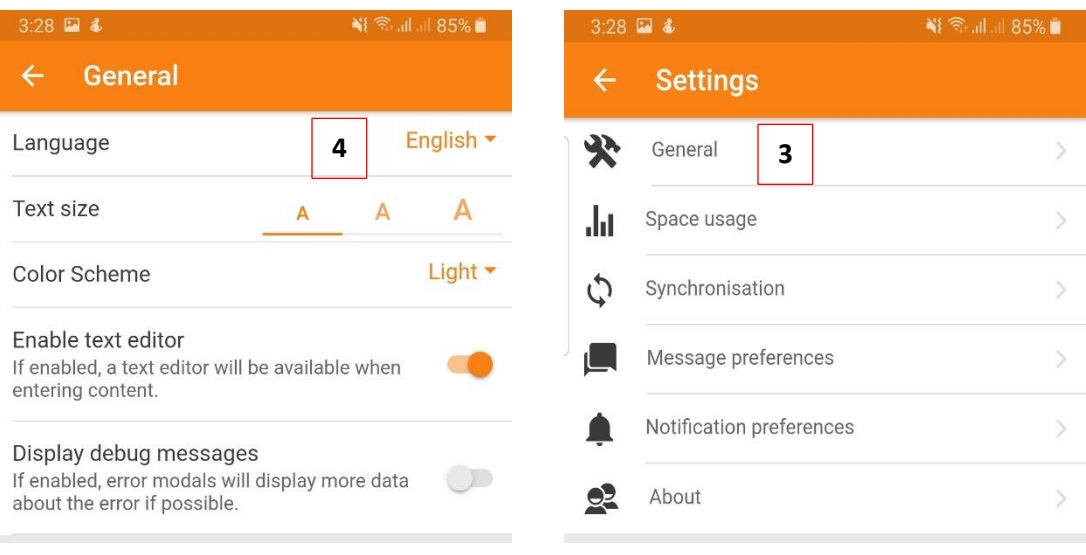

يتم تغيير لغة الواجهة ولالنتقال الى النافذة الرئيسية ننقر االيقونة الموجودة في شريط التطبيق في االسفل.

تظهر النافذة الرئيسية كافة المساقات التي يدرسها الطالب في هذا الفصل ويمكن استعراض محتويات المساق بالضغط على اسمه.  $N$ { $\widehat{\pi}$  all all 85% $\blacksquare$  $3:29$  **a 4** 

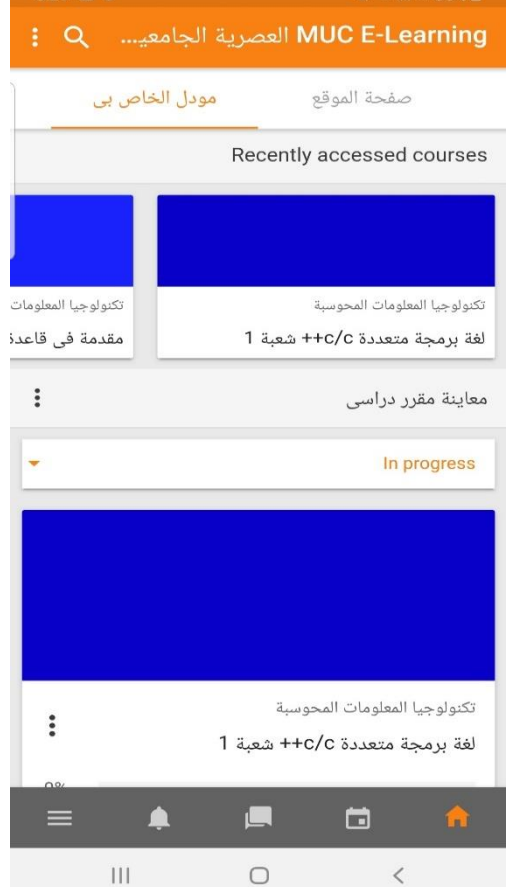

**المرحلة الثانية**: تحميل تطبيق Zoom الهاتف المحمول. واستخدامه للدخول الى المحاضرات في مواعيدها. يجب في البداية تحميل تطبيق Zoom من Store Play لألجهزة التي تعمل بنظام Android أو **ألجهزة store Apple التي تعمل بنظام IOS**

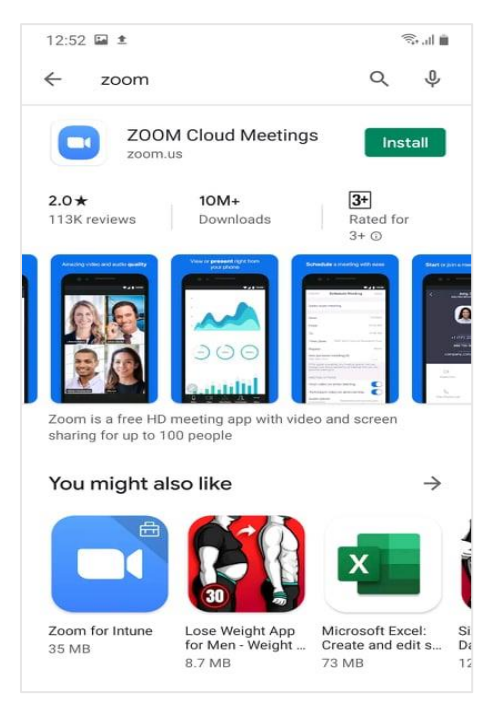

عند الانتهاء من تحميل البرنامج وفتحه تظهر الشاشة التالية التي يستطيع الطالب من خلالها الدخول الى المحاضرة باختيار أمر Join a meeting

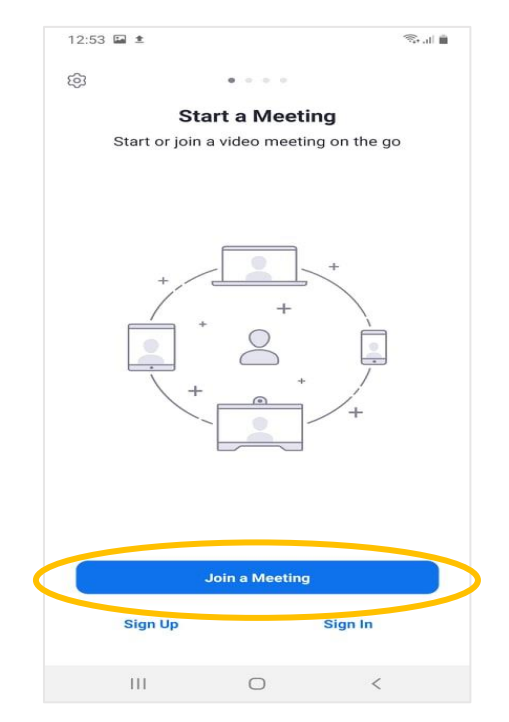

وفي هذه الحالة اليحتاج الطالب الى انشاء حساب على هذا التطبيق ويحتاج فقط الى **رقم اللقاء وكلمة المرور** الذي حصل عليه من المحاضر. يمكنك الحصول على رقم اللقاء وكلمة المرور من المنصة الالكترونية عند الدخول اليها من الحاسوب ومن ثم الدخول الى صفحة المساق أو من خالل تطبيق الهاتف Moodle عند الضغط على اسم المساق والضغط على لقاءات المحاضرات.

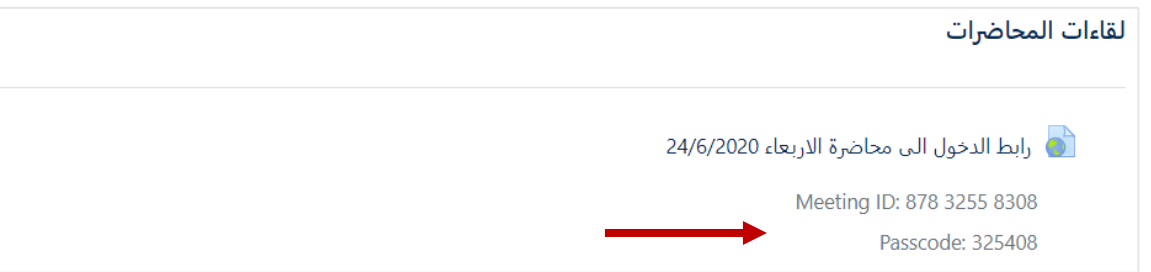

ويمكنك الوصول الى المحاضرات المسجلة بالضغط على رابط اسم المحاضرة

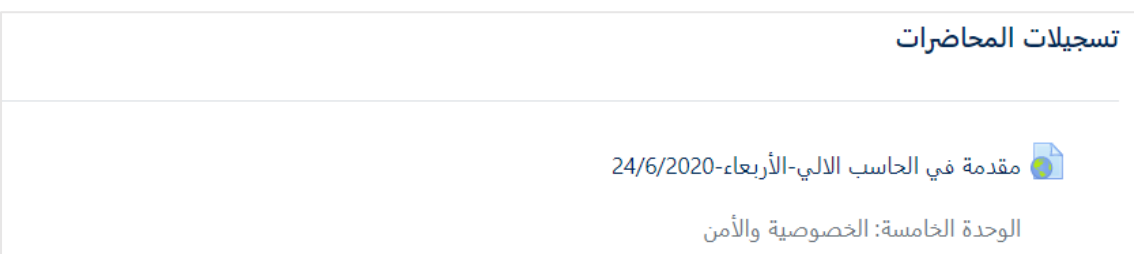

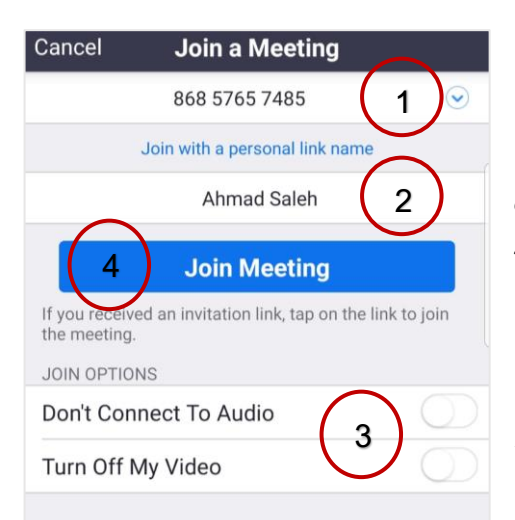

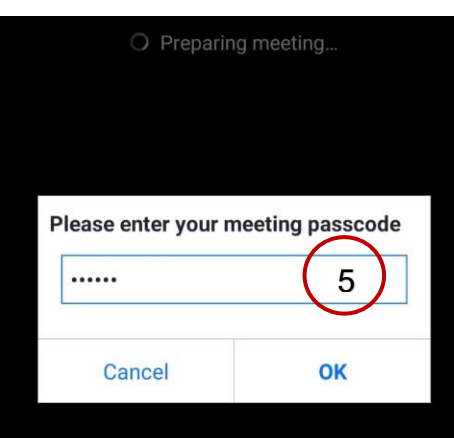

كما يمكنك استخدام الرقم الظاهر في عمود ID في شاشة لقاءات المحاضرات ونسخه ومن ثم العودة لتطبيق zoom ونقوم بفتحه ومن ثم نضغط Join و كما يظهر في الشاشة التالية نقوم بإدخال

-1 **رقم اللقاء** في خانة ID Meeting

-2 **اسم الطالب** في خانة Name Your( يجب التاكد من تغير االسم المقترح من قبل جهازك(

-3 قبل دخول اللقاء يجب االنتباه الى اعدادات مشاركة الصوت والفيديو. حيث لا يتطلب استخدام الطالب مشاركة الفيديو.

Join Meeting نضغط -4

-5 يطلب ادخال كلمة المرور Code Pass.

تظهر شاشة اللقاء للطالب ويستطيع متابعة المحاضرة عندما يقوم المحاضر ببدء البث و تظهر الشاشة تلقائيا عند المستخدمين كما في الصورة التالية :

ويمكن مغادرة اللقاء عن طريق Leave الظاهره في أعلى الشاشة.

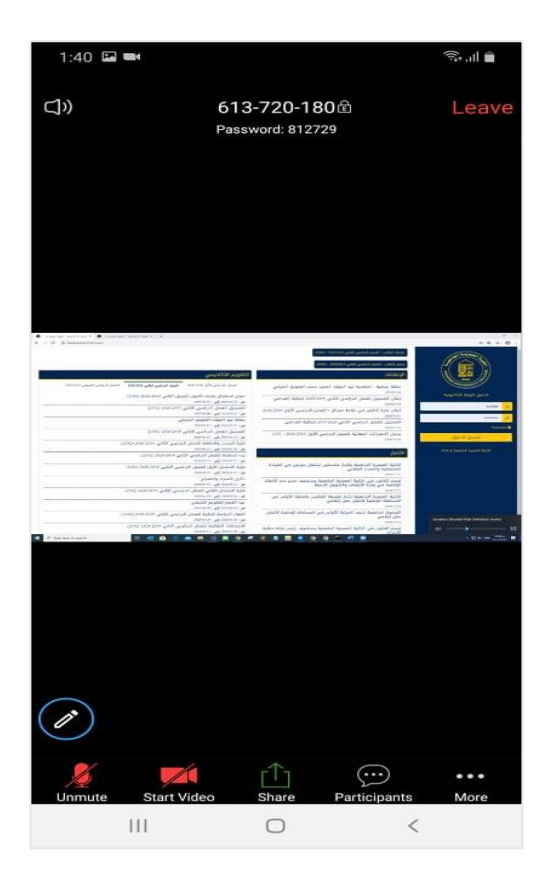

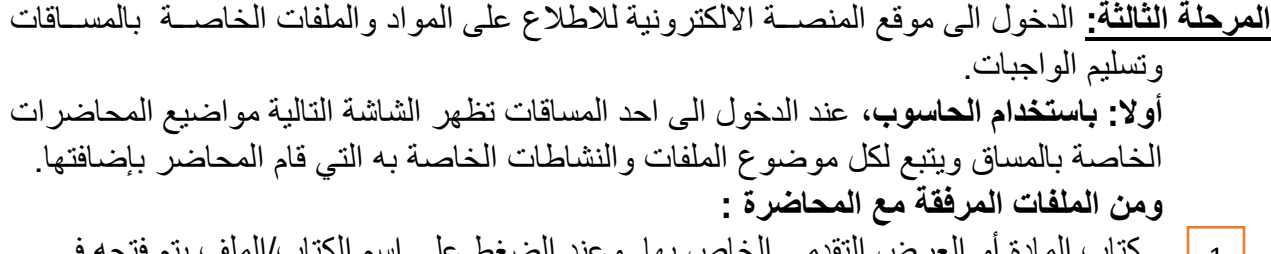

 كتاب المادة أو العرض التقدمي الخاص بها وعند الضغط على اسم الكتاب/الملف يتم فتحه في نافذة منفصة ويمكن للطالب تنزيل الملف وحفظه على الجهاز. كما يظهر في النافذه التالية.  $\vert 1 \vert$ 

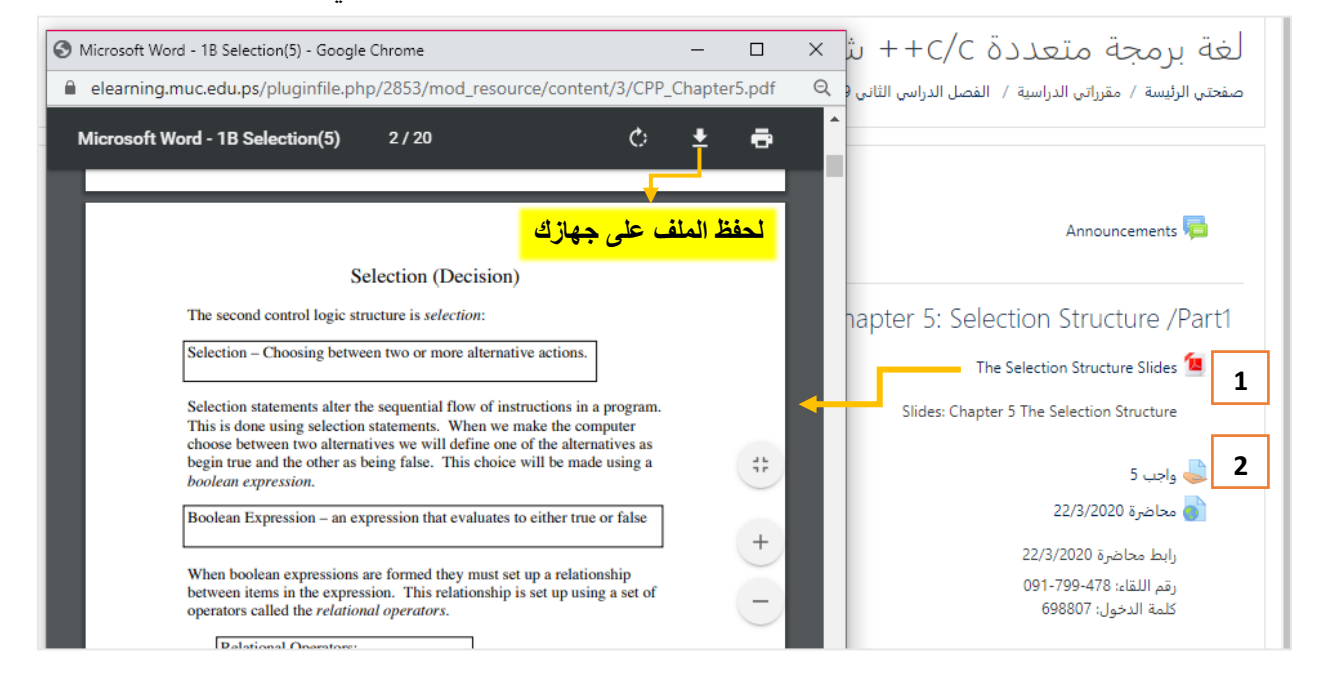

الواجبات: والتبي يتعين على الطالب حلها في وقت معين عند الضغط عليها سيتم الانتقال الى الشاشة التالية التي توضح هذا الواجب ويمكن للطالب تسليم الواجب. **2**

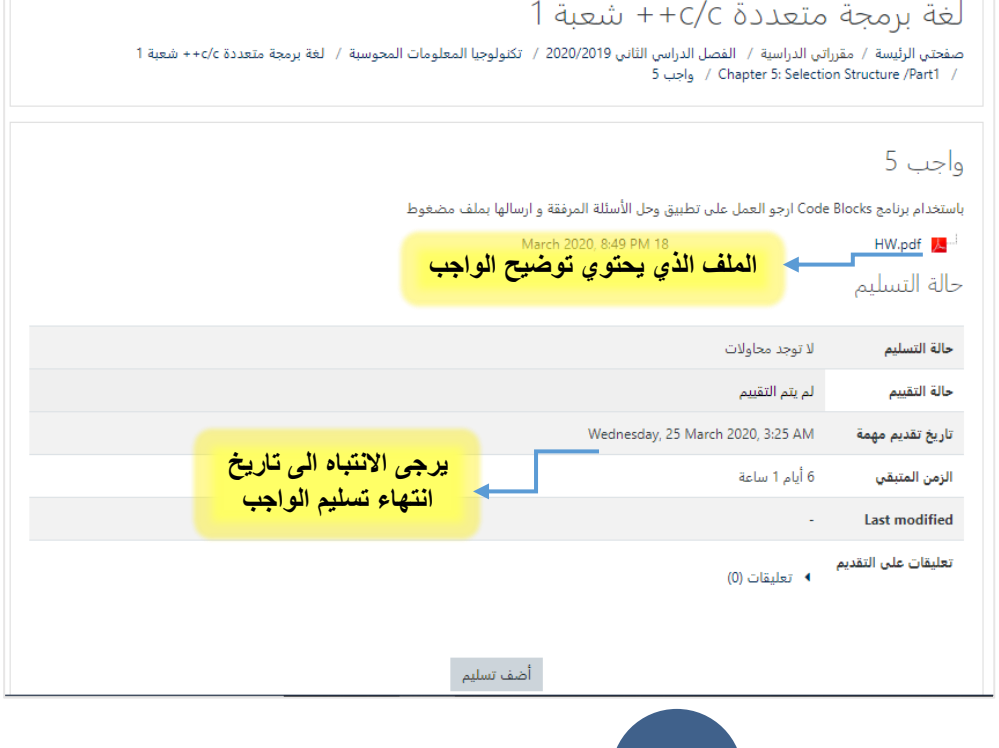

لحل الواجب/ تسليمه يجب الضغط على **أضف تسليم** فيتم االنتقال الى الصفحة التالية، وهناك حالتان لتسليم الواجب: <u>الحالة الاولى</u> بإرفاق ملف الاجابة من الجهاز <sub>.</sub> كما هو موضح في الشاشة التالية

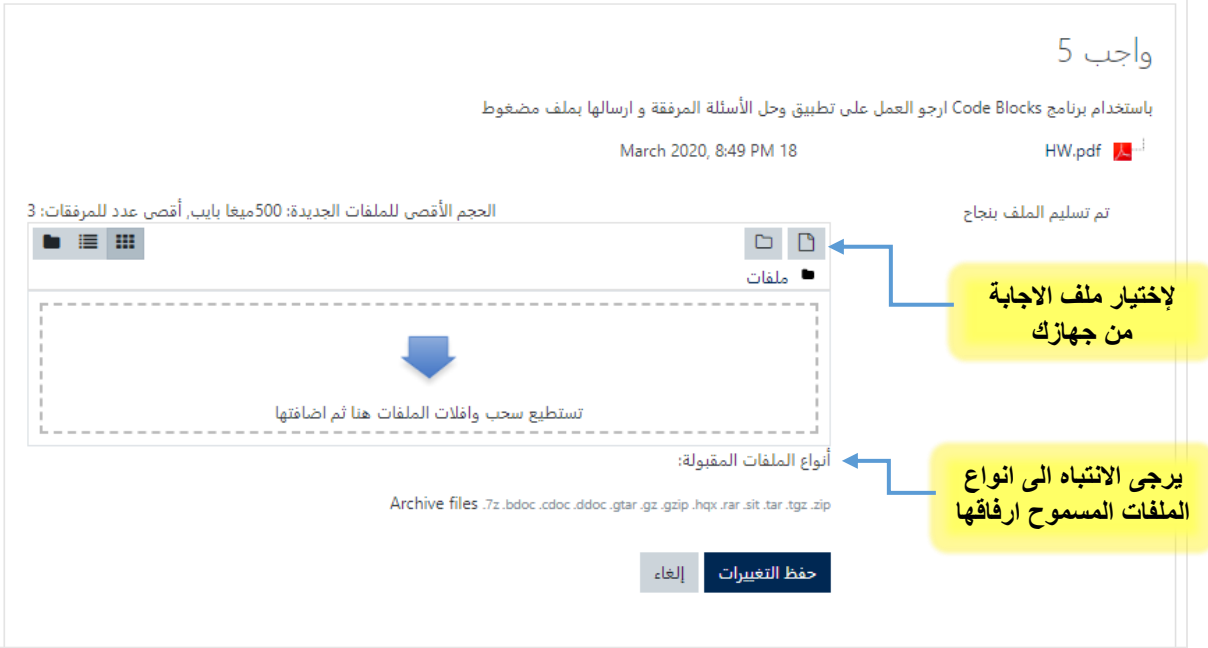

عند الضغط على ايقونة اختيار الملف تفتح الشاشة التالية ويجب الذهاب الى خيار **رفع الملف** ومن ثم **file Choose** ويتم فتح مستعرض الملفات الختيار الملف من الجهاز **Open** ومن ثم الضغط على **حمل هذا الملف.**

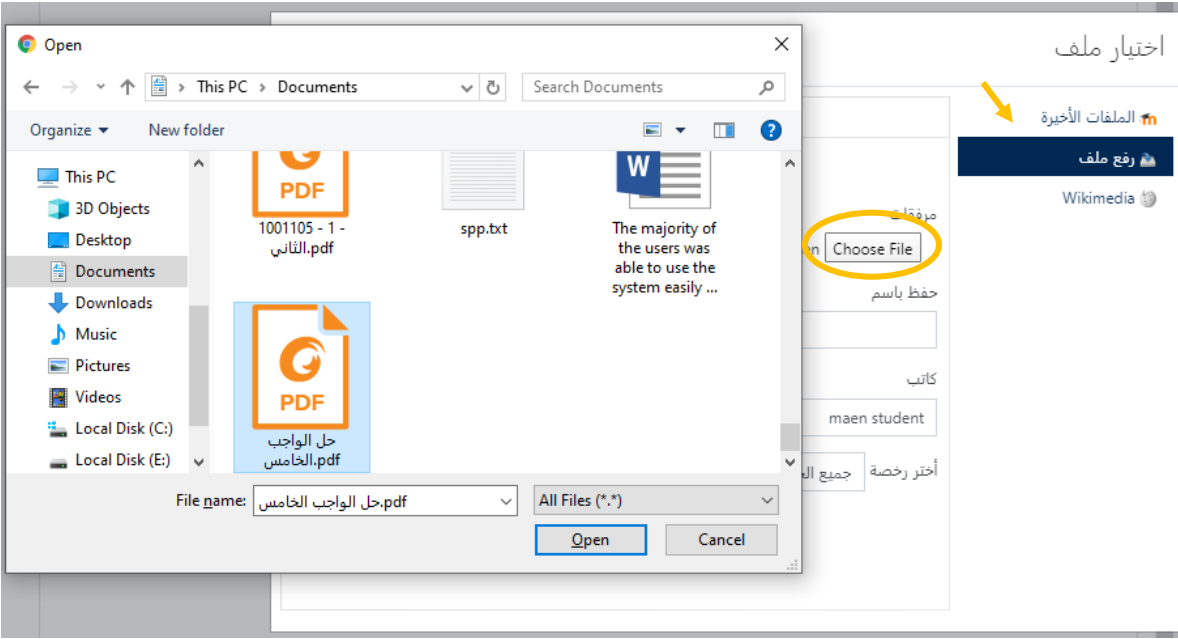

الحالة الثانية: باإلجابة المباشرة على االسئلة في مربع النص كما هو موضح في الشاشة التالية:

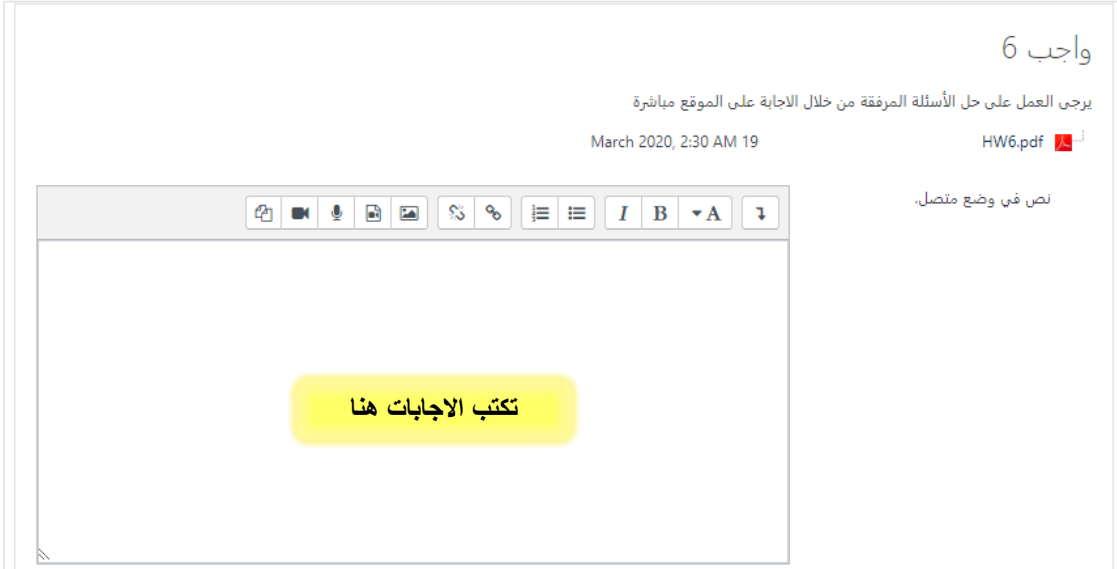

في الحالتين عند الانتهاء من اضافة الاجابة يتم الضغط على حفظ التغييرات وتظهر اجابة الطالب للمحاضر.

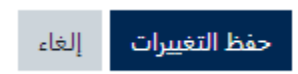

**ثانيا: باستخدام تطبيق Moodle** على الهاتف تُظهر النافذة الرئيسية كافة المساقات التي يدرسها الطالب في هذا الفصل ويمكن استعراض محتويات المساق بالضغط على اسمه.

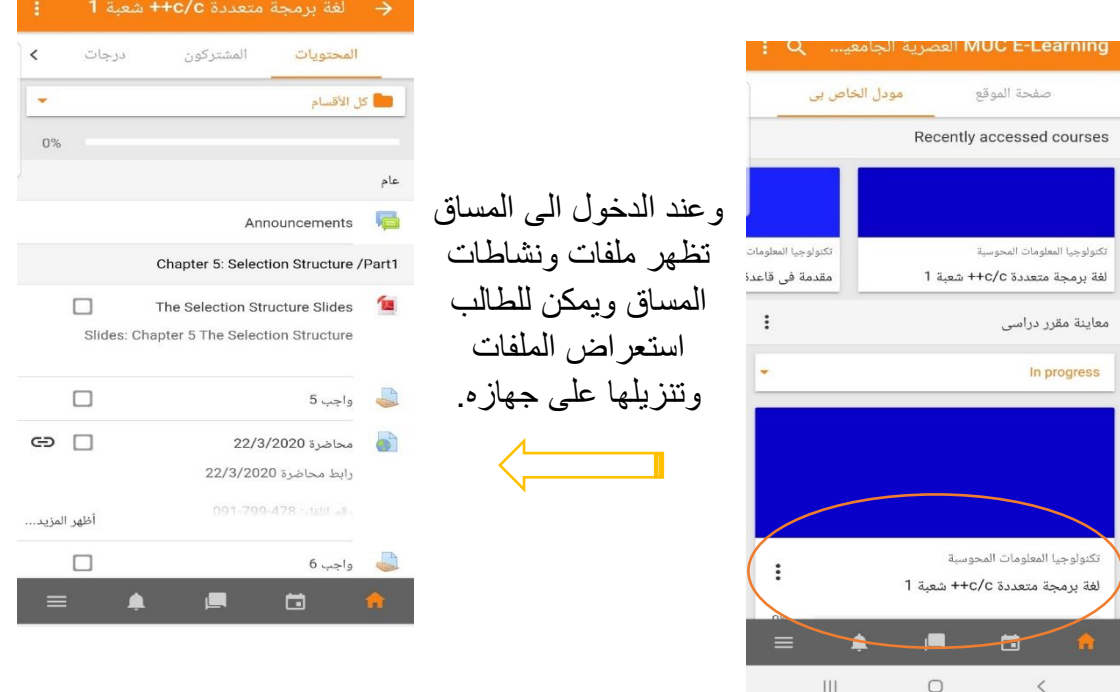

#### كما ويمكنه استعراض الواجبات والعمل على تسليمها من خالل الضغط على **أضف تسليم**

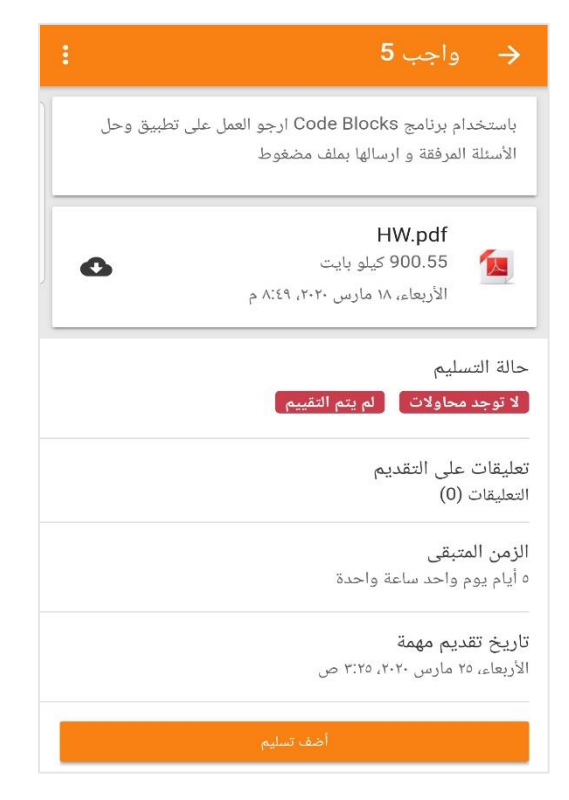

### ويمكن اضافة التسليم اما برفع ملف الحل أو من خالل االجابة بشكل مباشر في مربع الحل كما يظهر في الشاشات التالية وعند االنتهاء نضغط احفظ لتتم العملية ويظهر الحل للمحاضر .

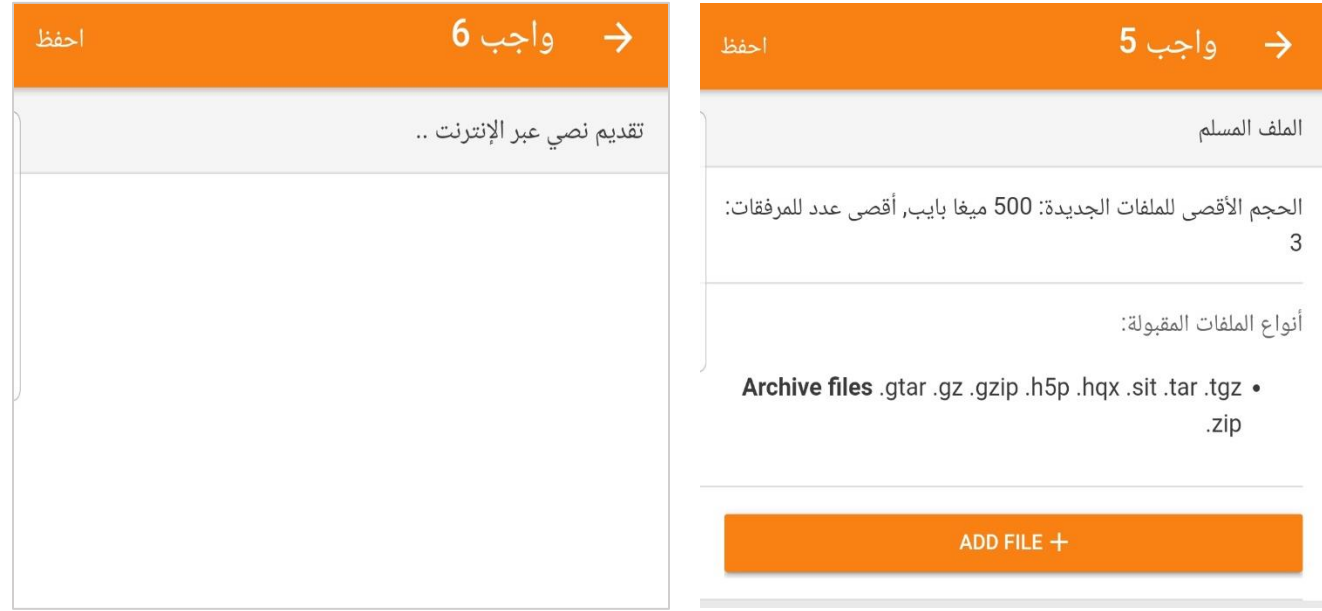

**استعادة كلمة المرور**: في حال نسيان الطالب لكلمة المرور لحسابة على المنصة اإللكترونية أو على البوابة األكاديمية يرجى اتباع الخطوات التالية:

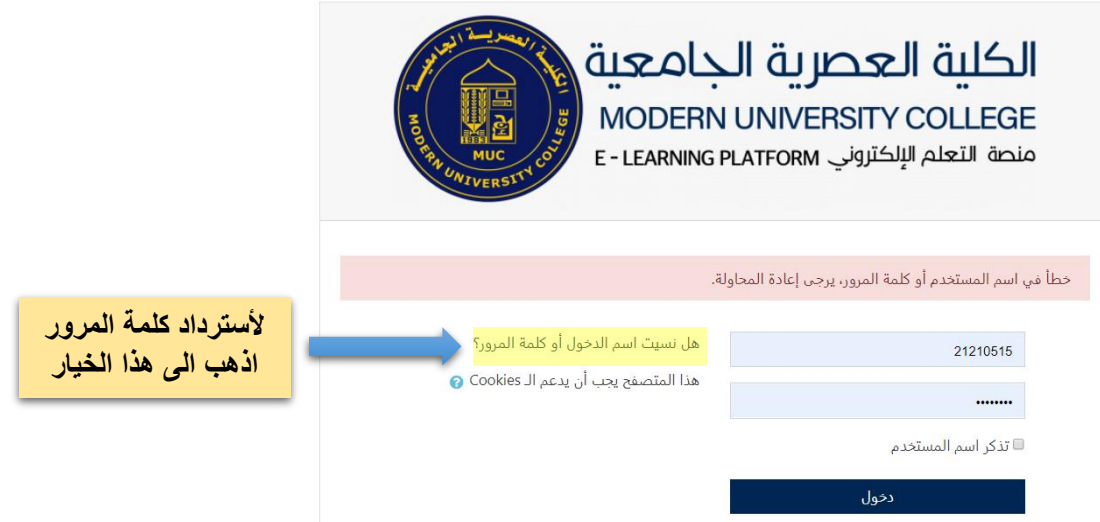

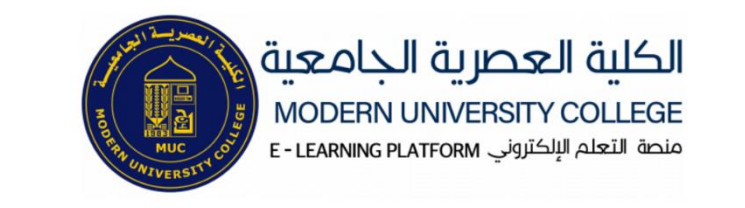

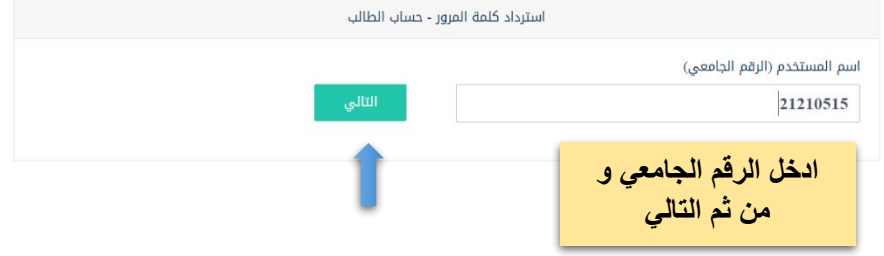

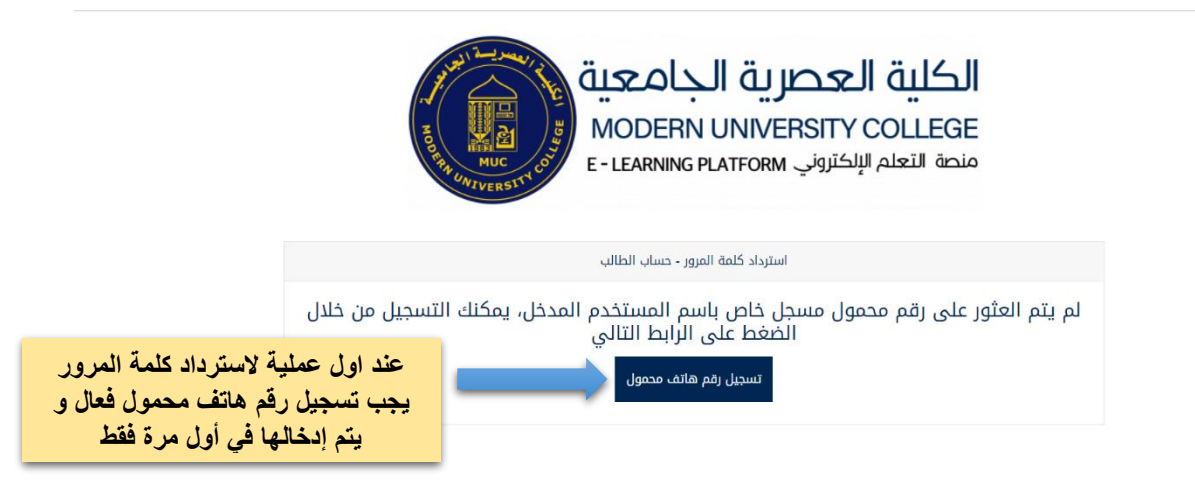

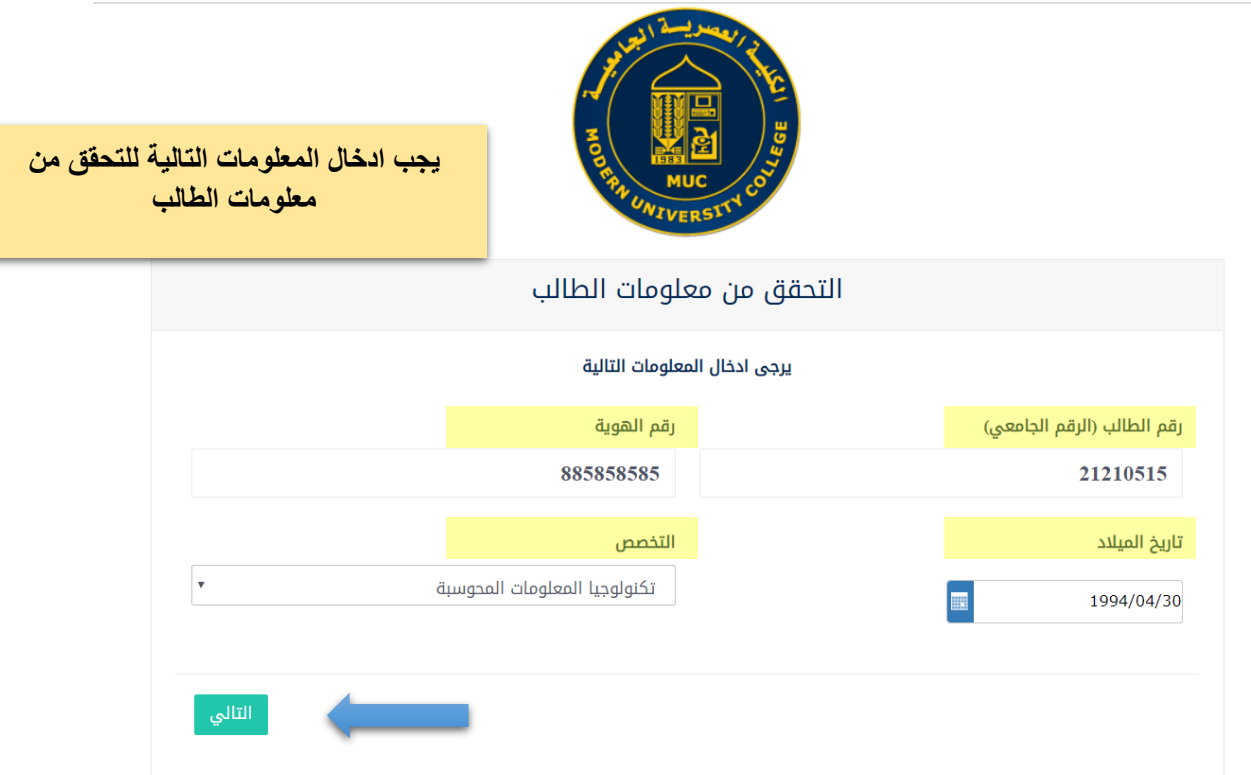

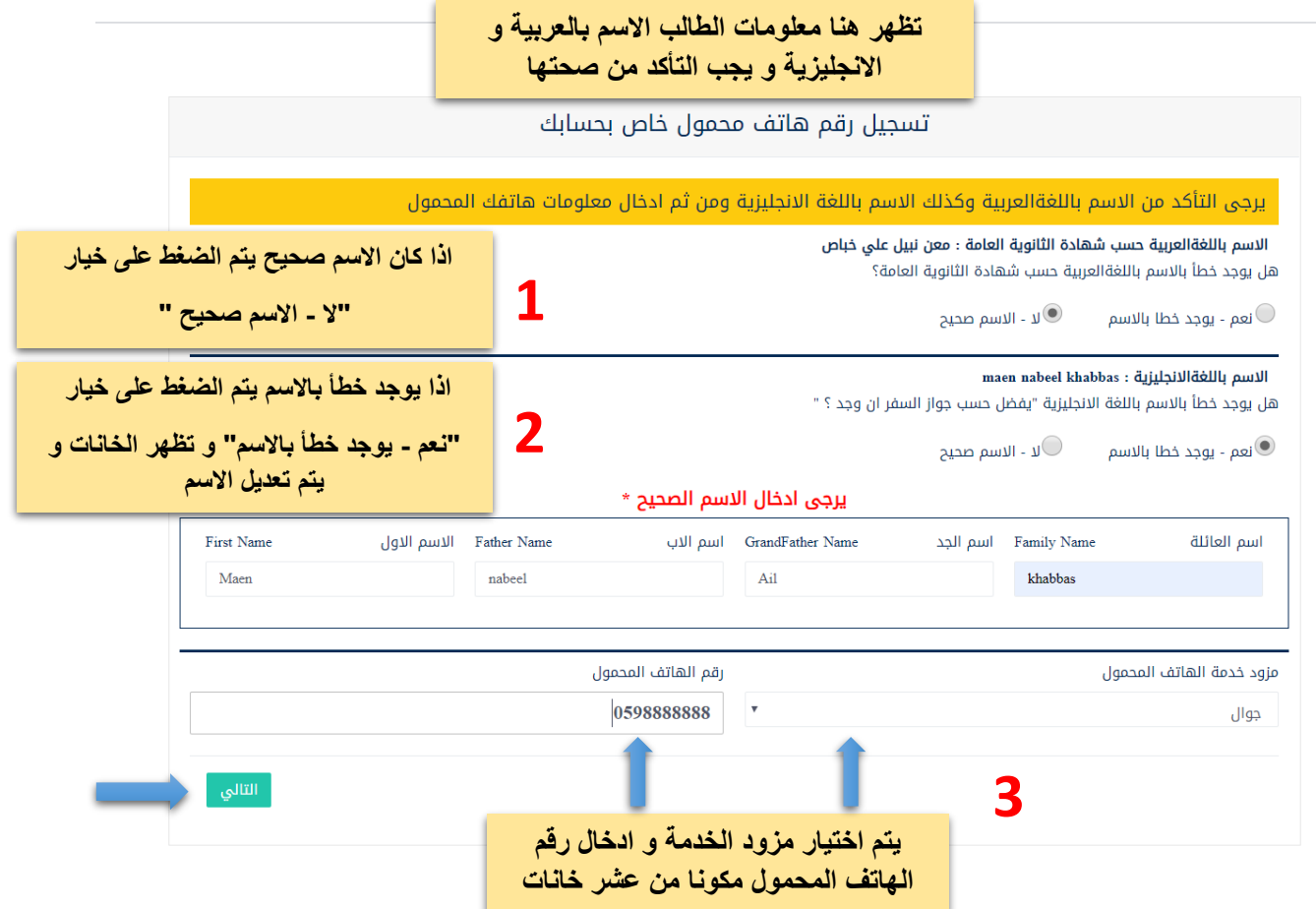

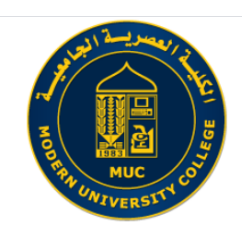

أهلا وسهلا بك معن نبيل علي خباص

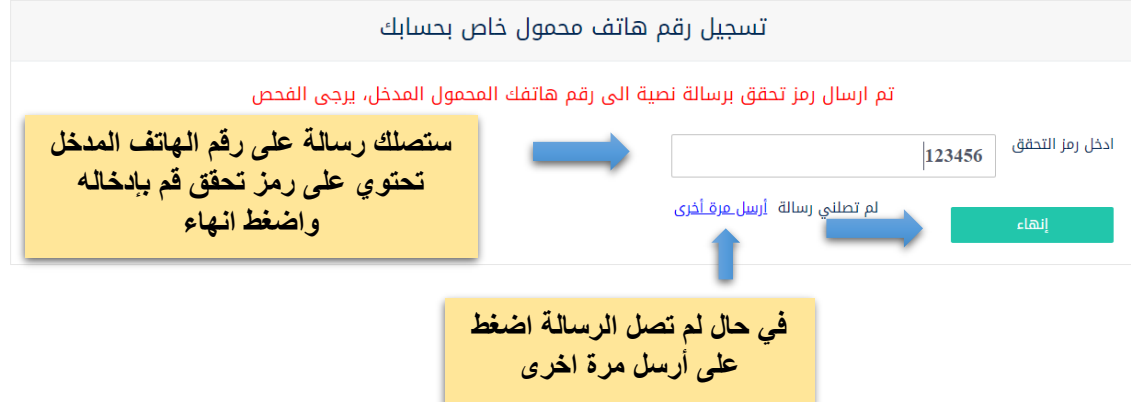

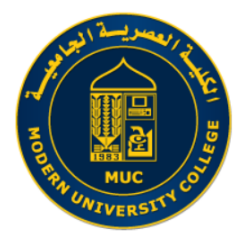

تمت عملية تسجيل رقم الهاتف المحمول لحسابك بنجاح، في حال نسيت كلمة المرور يرجى<br>الضغط على الرابط التالي

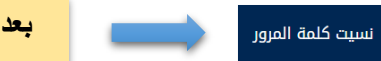

**بعد تسجيل رقم الهاتف بنجاح اضغط على نسيت كلمة المرور**

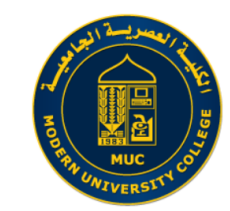

تمت عملية تسجيل رقم الهاتف المحمول لحسابك بنجاح، في حال نسيت كلمة المرور يرجى<br>الضغط على الرابط التالي

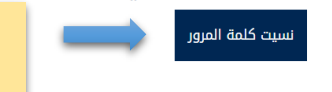

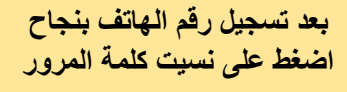

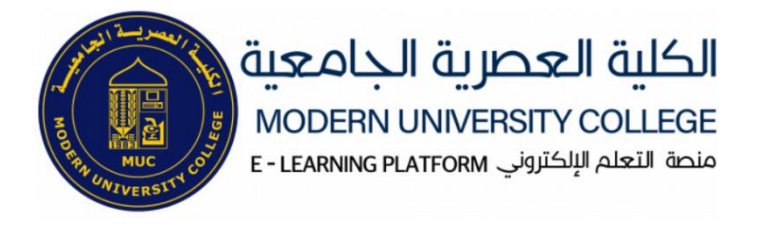

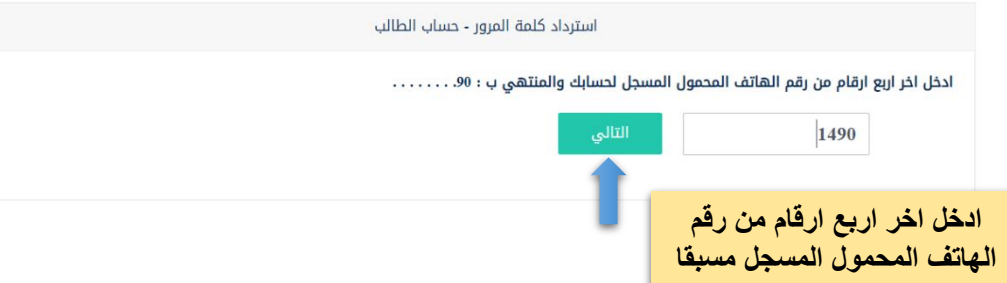

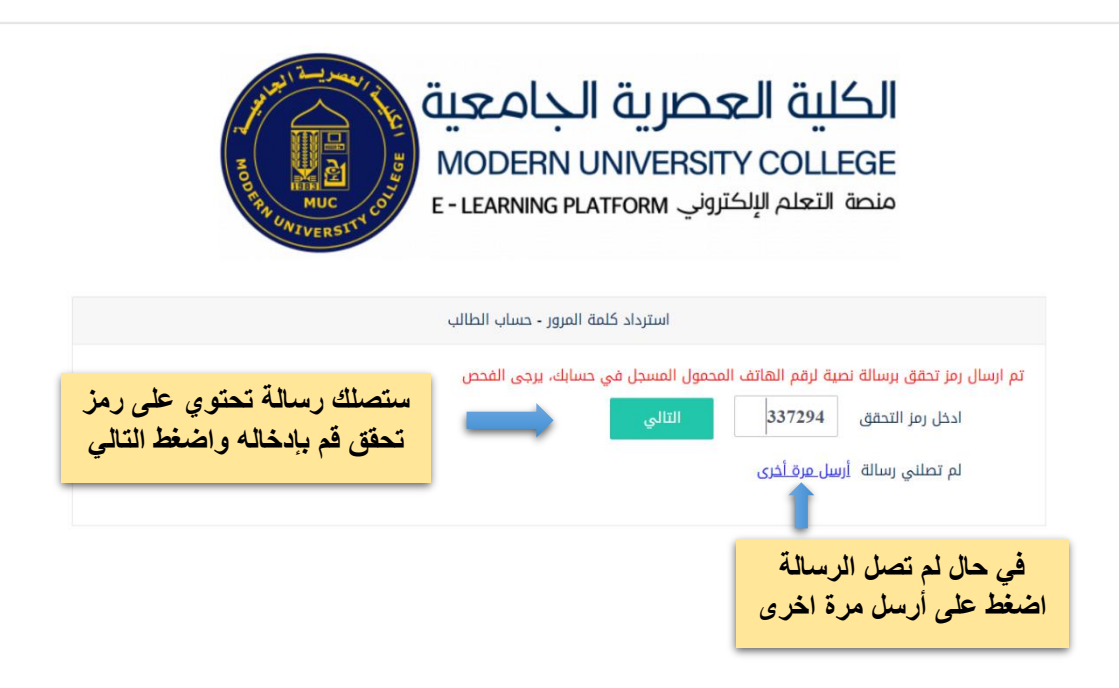

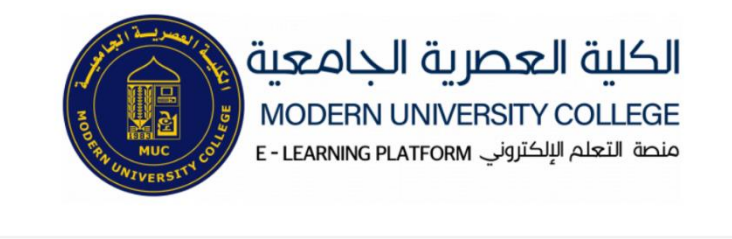

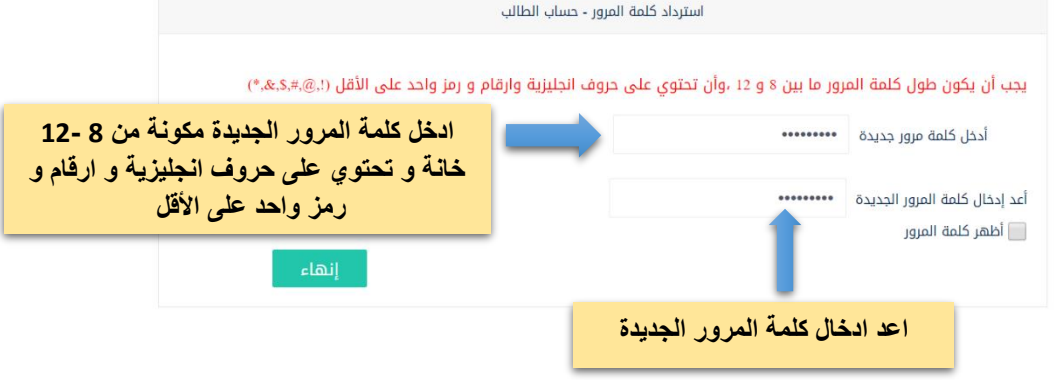

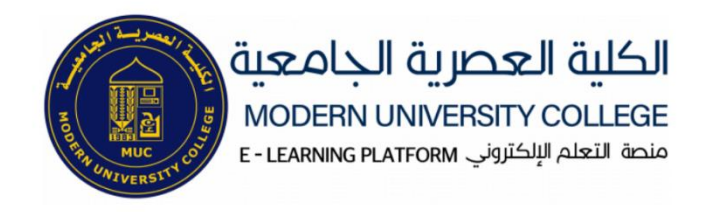

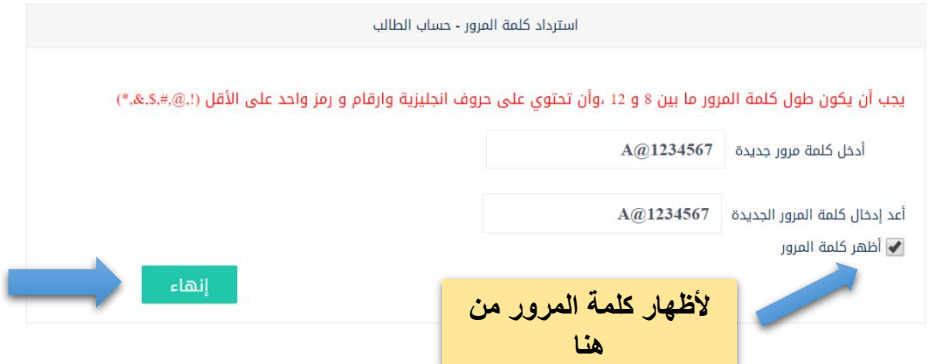

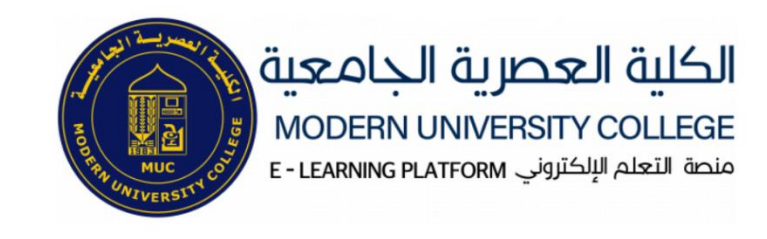

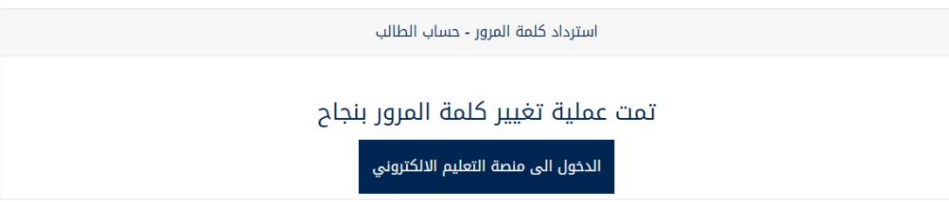